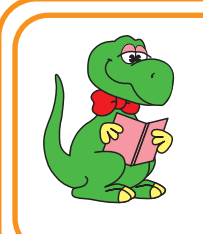

設定からインターネットに接続できるまで

# ダイヤルアップ接続

**KSRATOC Systems, Inc.** 

REX-C56EX 2023年 5月 第7.0版

Windows 11/10の場合

※画面例は Windows10 です。Windows11 では異なる場合があります。

以下の手順は手動で設定する場合の方法を示しています。まずダイヤル先・IDやパスワードなどに関しては、 接続先のプロバイダーにご確認ください。自動セットアップCD-ROMなどがプロバイダーから提供されている 場合は、その指示に従ってください。

*1.* ダイヤルアップ接続の設定をする。 *1-1.*【スタート】-【Windows システムツール】-【コントロー ルパネル】をクリック。 ※Windows 11の場合は、【スタート】をクリックし、すべてのアプリ の一覧から【Windowsツール】の中の【コントロールパネル】を開い てください。  $\overline{40}$ **Windows 管理ツール** ②【Windows システム Windows システム ツール ツール】下の【コントロー  $\Box$  PC ルパネル】をクリック いい Windows 管理ツール **E**  $-19770 - 5$ Office ■ コマンド プロンプト 探る <mark>-</mark> コントロール パネル | タスク マネージャ Q ファイル名を指定して実行 Microsoft Edge  $\Omega$ ♥ Windows セキュリティ WinMerge  $22^\circ$  $\Box$ W Word Microsoft Store  $\mathbb{Z}$ Xbox Game Bar छुँउ Xbox コンソール コンパニオン  $\circlearrowleft$ ①【スタート】をクリックA 图 高 面 圈 Ъ *1-2.* 【インターネットオプション】をクリック。 ※【インターネットのオプション】アイコンが確認できない場合は、表 示方法を"大きいアイコン"または"小さいアイコン"に切り替え。 ■ すべてのコントロール パネル項目  $\overline{a}$ ← → → 个 <mark>図</mark> > コントロールパネル > すべてのコントロールパネル項目 > ↓ ひ コントロール パネルの検索 、\*\*\*\*\*\*\*\*\*\*\*\*\*\*\*\*<br>◆、表示方法 大ホ∿アイコン ▼ ホ - - - - - - - - - -コンピューターの設定を調整します SitLocker ドライブ暗号化 / Flash Player (32 ビット) NVIDIA コントロール パネル Realtek HD オーディオマネージ RemoteApp とデスクトップ接 **論** Windows Defende Windows ファイアウォール 第129-ネット オプション **Q** インデックスのオプション ● コンピューターの簡単操作セン ■ エクスプローラーのオプション  $\Rightarrow$   $\pm \pi$ ● サウント 【インターネットオプション】 メンテナンス

.<br>Sp

■ \*\*\* をクリック

1-3. <sub>●■ インターネットのプロパティ</sub> ● ①【接続】をクリック 全般 セキュリティ プライバシー コンテンツ 接続 プログラム 詳細設定 インターネット接続を設定するには、 セットアップ(U) 「ヤットアップ」をクリックしてください。 ダイヤルアップと仮想プライベートネットワークの設定 追加(D)... -<br>VPN の追加(P)... プロキシ サーバーを構成する必要がある場合 ②【追加】をクリック [設定]を選択してください。 *1-4.*  $\times$ ← ● インターネットへの接続 【ダイヤルアップ】をクリック どのような方法で接続しますか? -<br>ブロードバンド (PPPoE)(R)<br>ユーザー名とパスワードが必要な DSL また S. ブルを使って接続します -<br>- ダイヤルアップ(D)<br>- ダイヤルアップ モデムまたは ISDN を使用して接続します。  $\overline{\phantom{a}}$  $\Rightarrow$ 1-5. 「ダイヤルアップの電話番号・ユーザー名・パスワード」は、接続 するプロバイダーに確認して入力し、「接続名」は任意で入力。  $\times$ インターネット サービス プロバイダー (ISP) の情報を入力します 050006311 ダイヤルアップの電話番号(D): ダイヤル情報 **CLIMAN** ユ-ザ-名(<u>U)</u>: ①入力する 10000000 パスワード(P): □パスワードの文字を表示する(S) ○このパスワードを記憶する(R) ダイヤルアップ接続 接続名(N):  $\bigcirc$  □ 他の人がこの接続を使うことを許可する(A) このオプションによって、このコンピューターにアクセスがあるすべての人がこの接続を使えるようになります。 ISP がありません ②【接続】をクリック **DE 接続(OD)** キャンセル

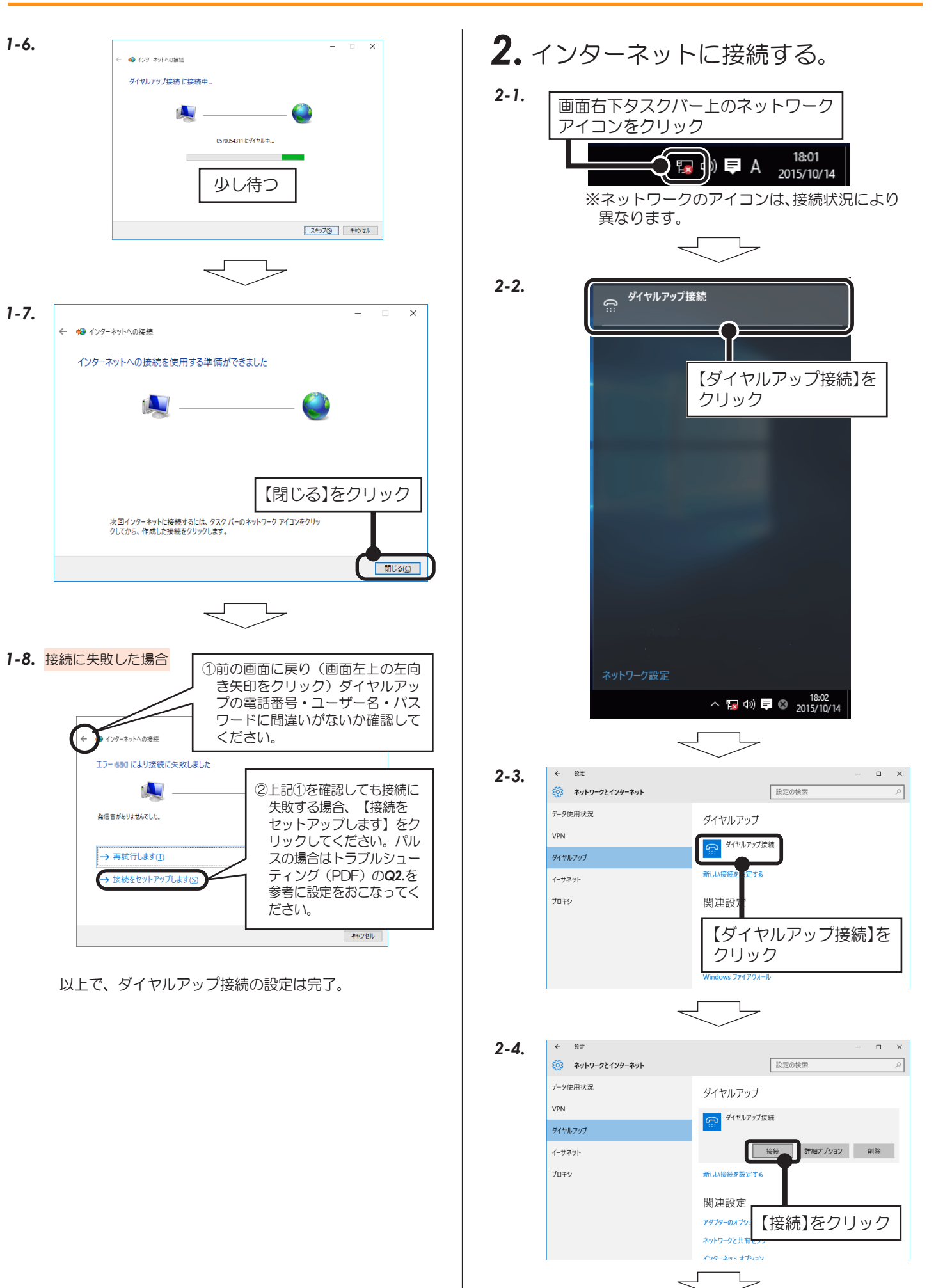

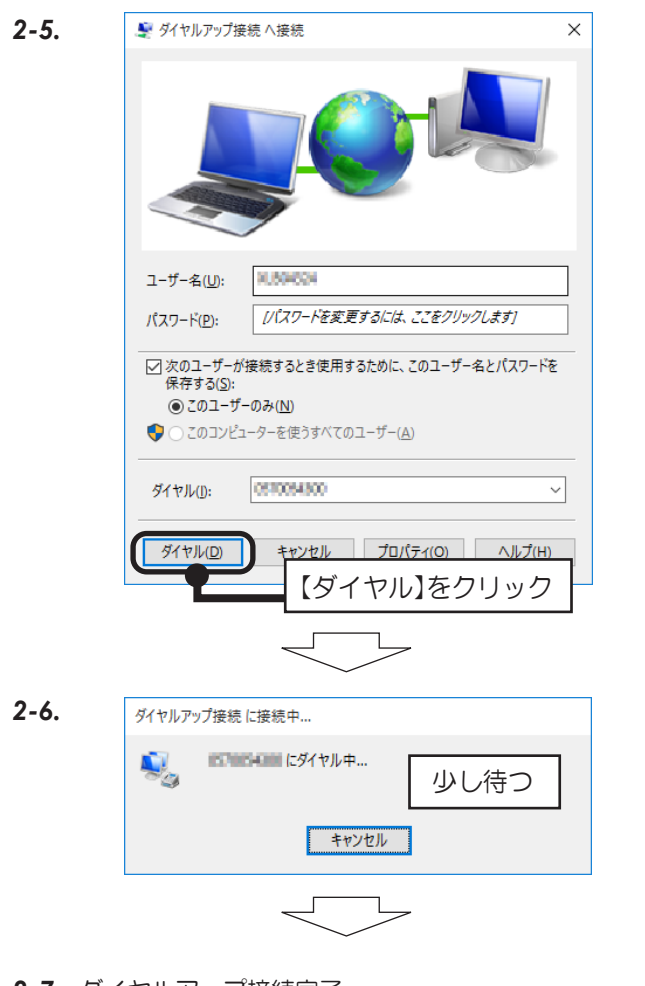

*2-7.* ダイヤルアップ接続完了。

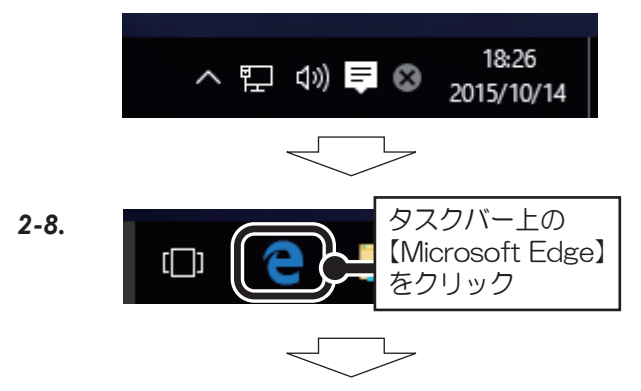

*2-9.* インターネットに接続完了。

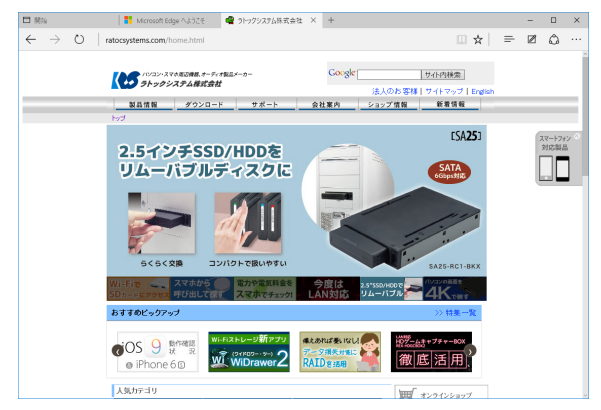

- ※Microsoft Edgeの操作は、マイクロソフト社にお問 い合わせください。
- *3.* ダイヤルアップ接続を切断する。 ※接続したままですと電話料金が加算されます。 インターネット閲覧が終われば切断してください。 *3-1.* インターネットエクスプローラーの【×】をクリック して閉じる。 【×】をクリック **D** state *3-2.* 画面右下タスクバー上のネットワーク アイコンをクリック 18:26 (い) ⊗ 2015/10/14 *3-3.* ダイヤルアップ接続<br>接続済み <u>က</u>ူ 少し待つ 【ダイヤルアップ接続 (接続済み)】をクリック  $\overline{\phantom{a}}$  $\overline{\phantom{a}}$ *3-4.*  $\Box$   $\times$ 83 ネットワークとインターネット 設定の検索 MG-Fi ダイヤルアップ 機内<sub>干土</sub> ダイヤルアップ接線<br>接続され データ使用状況 VPN ダイヤルアップ 関 【ダイヤルアップ接続 イーサネット (接続済み)】をクリック $T\Box z$ *3-5.* ← 設定  $\begin{array}{ccccccccc} - & & \square & & \times \end{array}$ (0) ネットワークとインターネット 設定の検索 Wi-Fi ダイヤルアップ 機内モード つ ダイヤルアップ接続<br>:: 接続済み データ使用状況 詳細オプション VPN ダイヤルアップ 新しい接続を設定する イーサネット 関連設定 プロキシ 【切断】をクリック アダプターのオプションを ネットワークと共有センタ
	- ※以上で、ダイアルアップ接続の切断は完了。

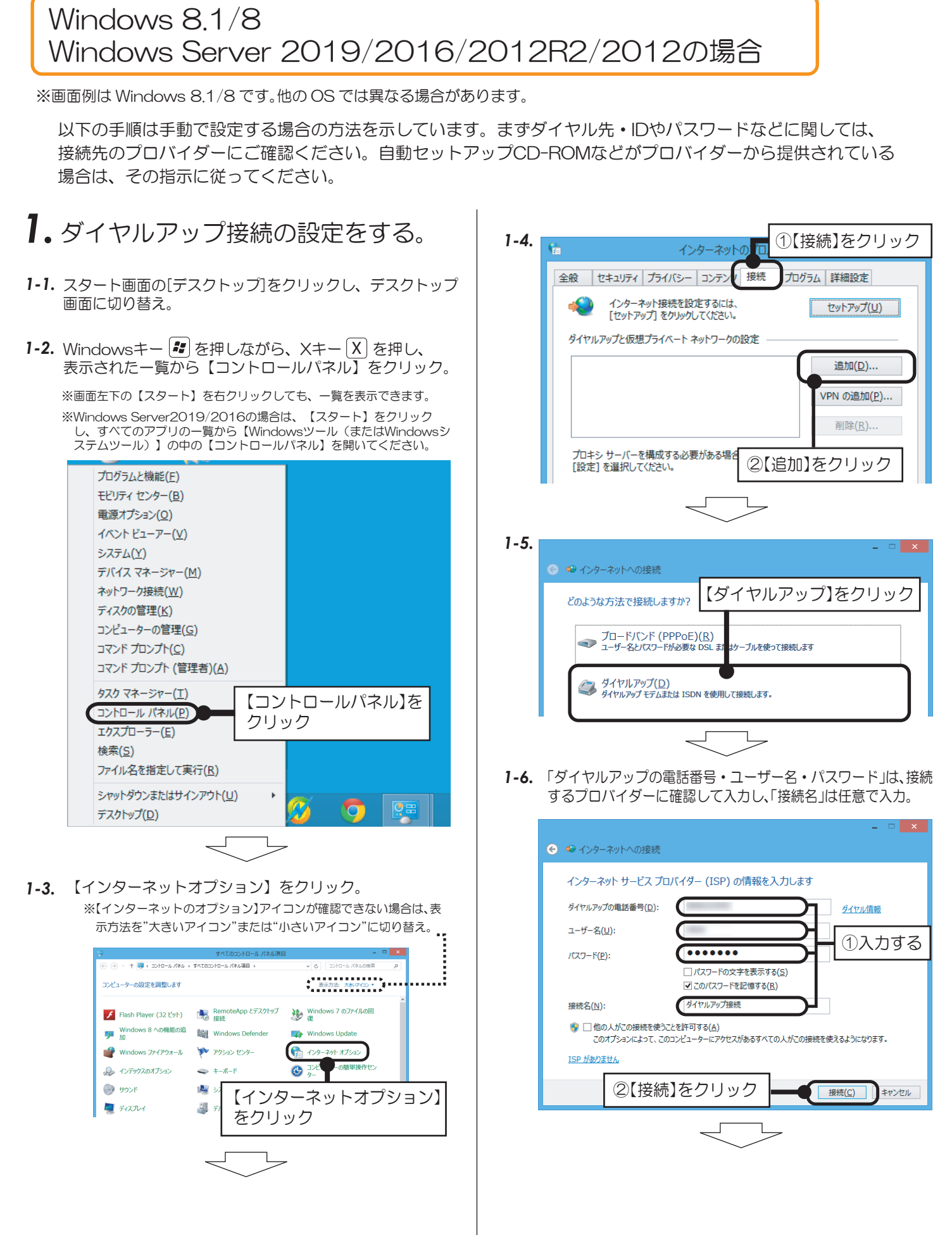

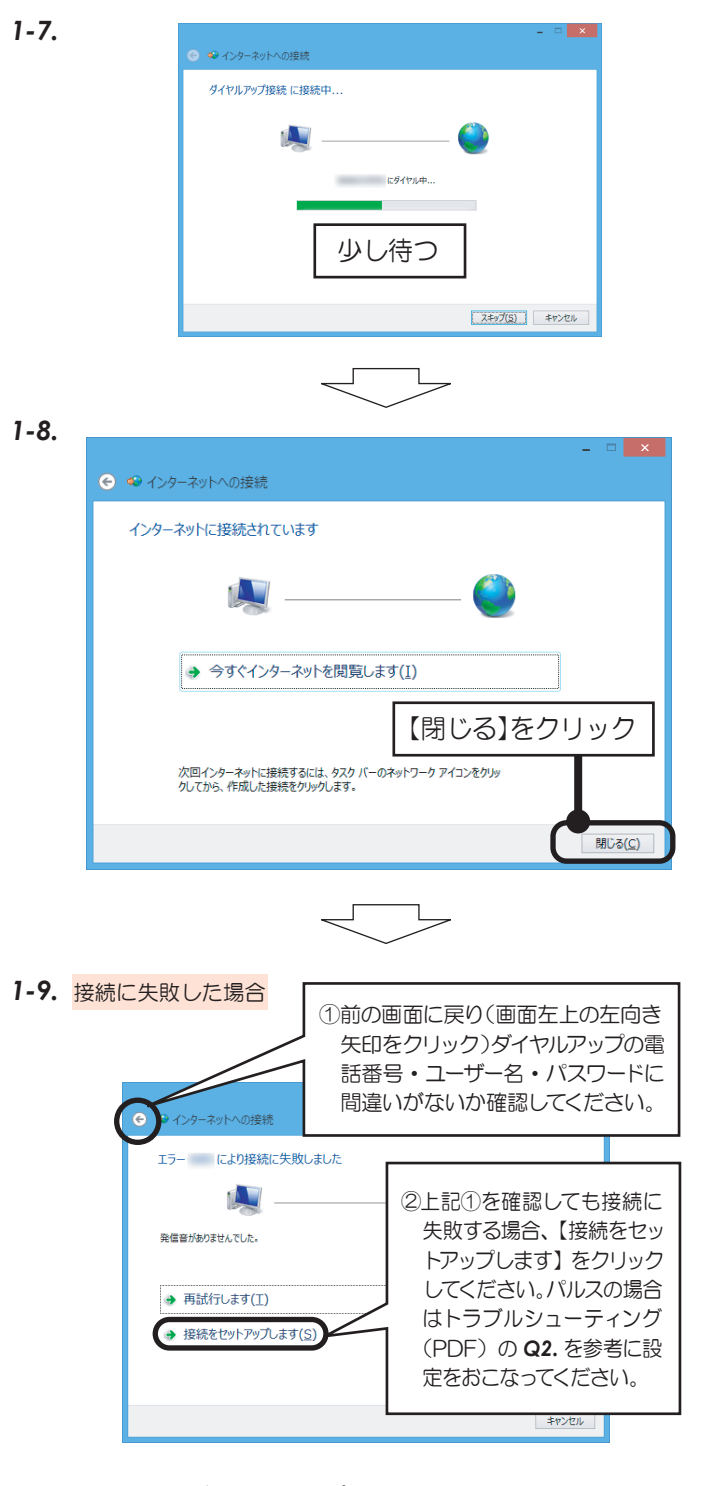

以上で、ダイヤルアップ接続の設定は完了。

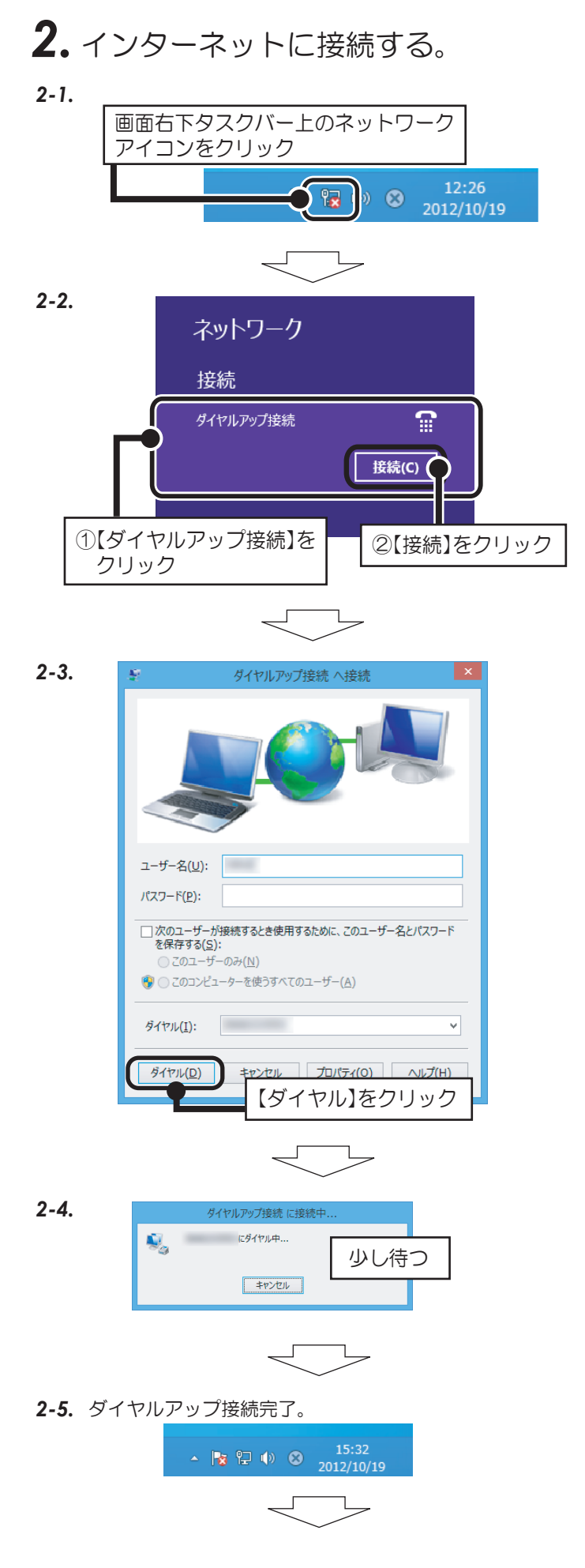

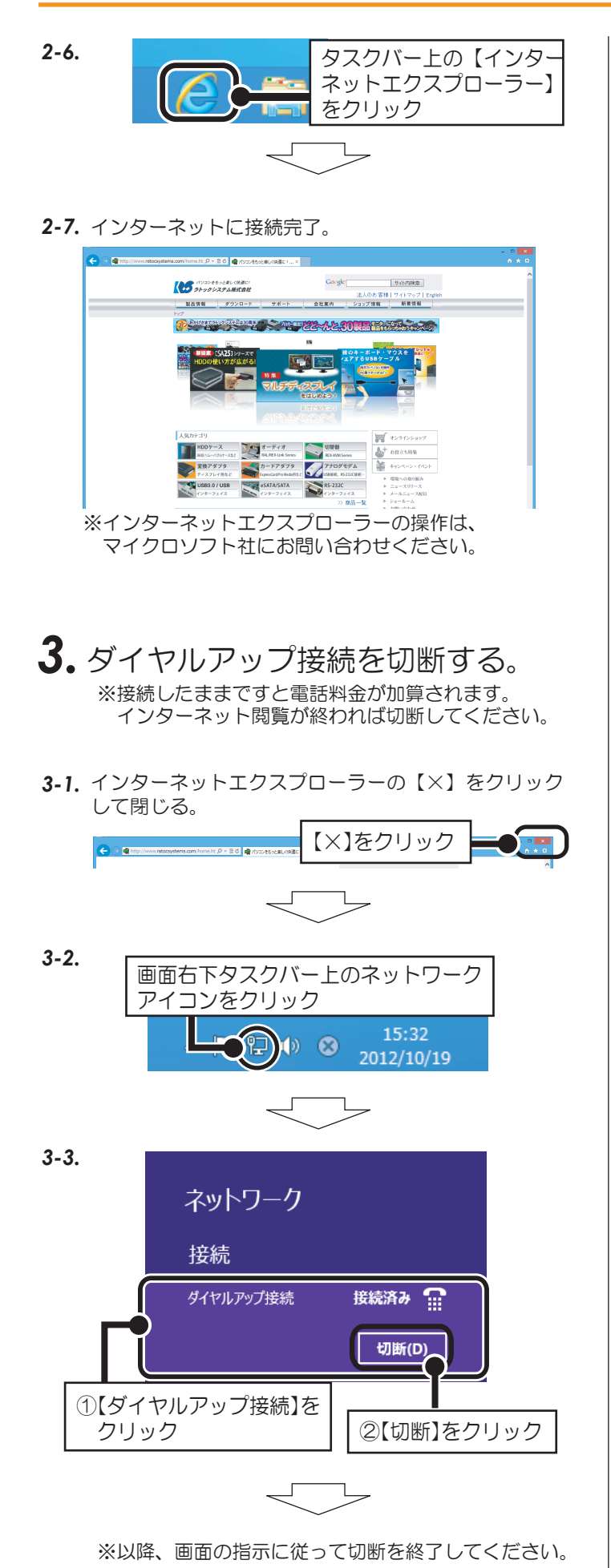

## Windows 7/Windows Server 2008R2の場合

以下の手順は手動で設定する場合の方法を示しています。まずダイヤル先・IDやパスワードなどに関しては、 接続先のプロバイダーにご確認ください。自動セットアップCD-ROMなどがプロバイダーから提供されている 場合は、その指示に従ってください。

※画面の例はWindows 7です。Windows Server 2008R2では画面が若干異なります。

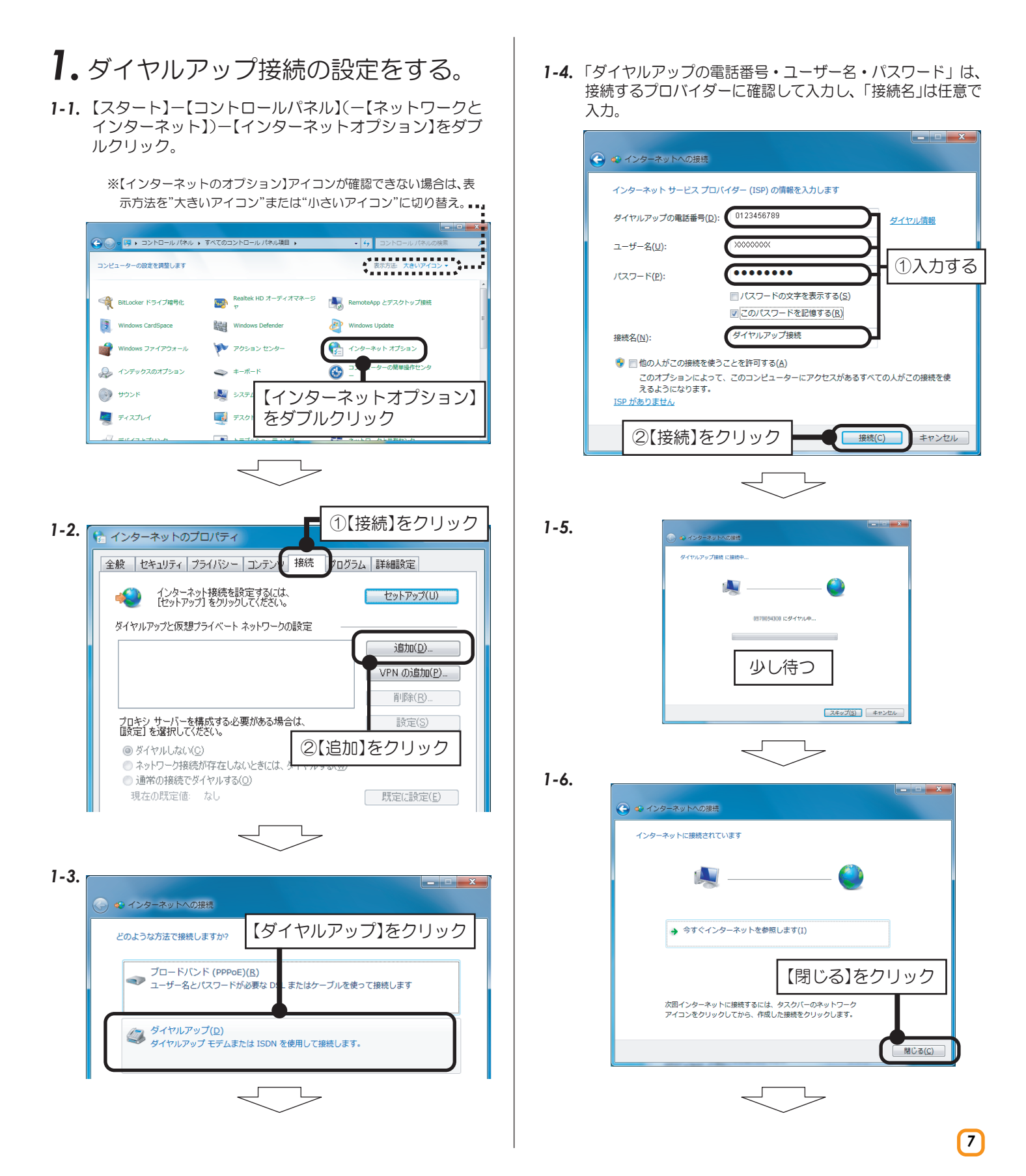

ダイヤルアップ接続

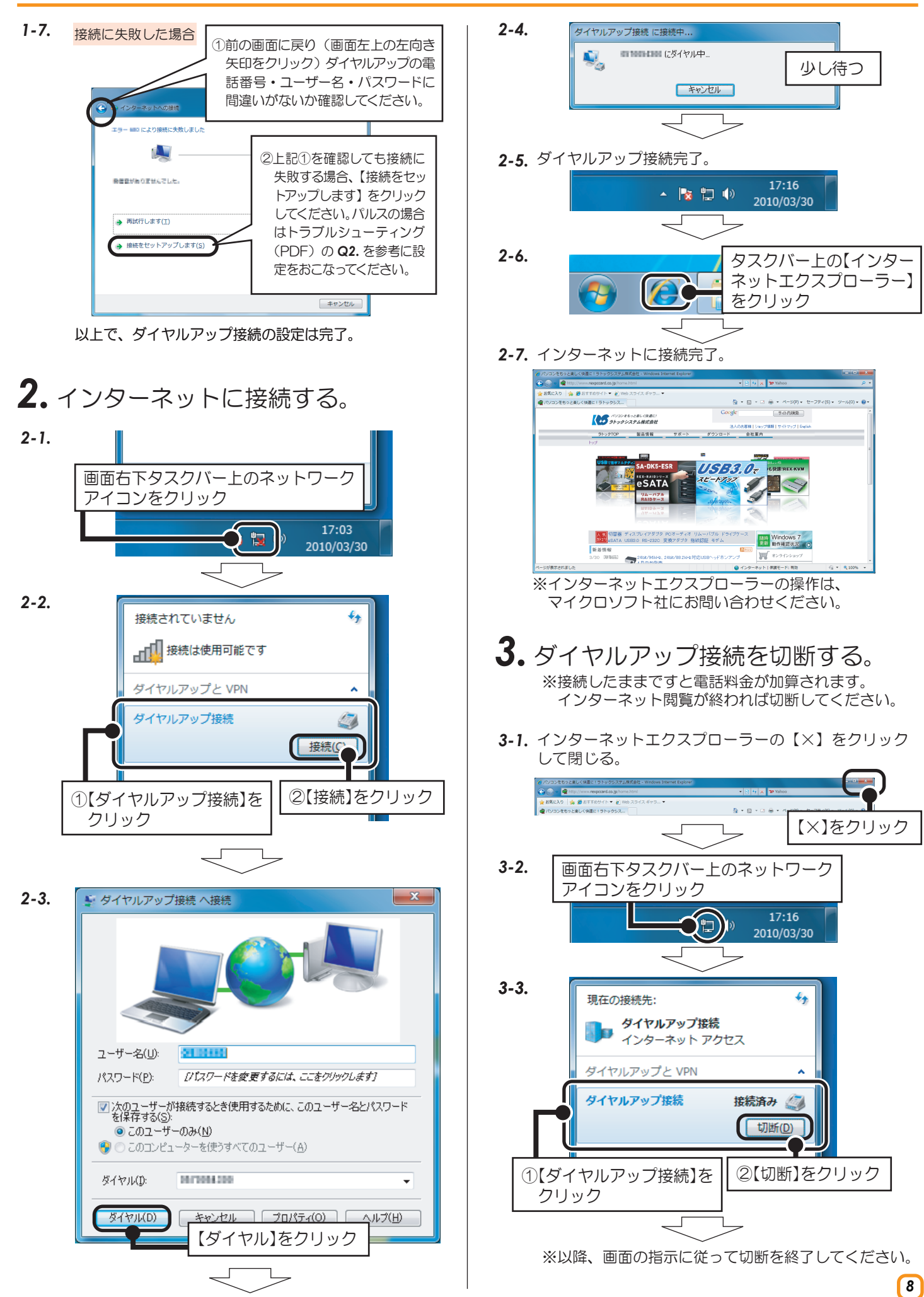

#### Windows Vista/Windows Server 2008の場合

以下の手順は手動で設定する場合の方法を示しています。まずダイヤル先・IDやパスワードなどに関しては、 接続先のプロバイダーにご確認ください。自動セットアップCD-ROMなどがプロバイダーから提供されている 場合は、その指示に従ってください。

※画面の例はWindows Vistaです。Windows Server 2008では画面が若干異なります。

#### *1.* ダイヤルアップ接続の設定をする。 1-4. 「ダイヤルアップの電話番号・ユーザー名・パスワード」は、接続 するプロバイダーに確認して入力し、「接続名」は任意で入力。 【スタート】-【コントロールパネル】(-【ネットワークと *1-1.*  $\begin{array}{c|c|c|c|c} \hline \textbf{...} & \textbf{...} \end{array}$ インターネット】)-【インターネットオプション】をダブ → 4>ターネットへの接続 ルクリック。 インターネット サービス プロバイダ (ISP) の情報を入力します ※【インターネットのオプション】アイコンが確認できない場合は" クラシック表示"をクリック。 ダイヤルアップの電話番号(D): 0123456789 ダイヤル情報 ユーザー名(U): 0000000 |-<br>|<mark>- -</mark> コントロール パネル → Ġ ▼ 4 検索 ①入力する 名前  $\overline{\cdots}$ パスワード(P): ーコントロール パネル<br>**・ クラシック表示** S. **SEX** ■パスワードの文字を表示する(S) BitLocker ド iSCSI イニシ Tablet PC 設<br>ライブ暗号化 エータ 定 Windows<br>CardSpace Windows<br>Defender ■このパスワードを記憶する(R) SideShor Undate  $\blacksquare$  $\overline{AB}$  $\big)$ ダイヤルアップ接続 **SALE** 8 Q, 接続名(N): -<br>デックス ウェルカム - オフライン<br>プション - センター - ファイル  $+-\pi-F$ ● ■他の人がこの接続を使うことを許可する(A) windows サーwindow<br>イドバーの… ァイアウ このオプションによって、このコンピュータにアクセスがあるすべての人がこの接続を使え<br>るようになります。 Æ  $\overline{\mathbf{C}}$  $\sqrt{2}$ 国  $8 - 36$ ISP がありません 【インターネットオプション】 .<br>ゲーム コン・コンピ<br>- トローラ - の簡単 をダブルクリック  $\frac{1}{2}$ ②【接続】をクリック 接続(C) キャンセル  $\Gamma$ ①【接続】をクリック **1-2.** • インターネットのプロパティ *1-5.* )<br>※ インターネットへの提携 全般 セキュリティ プライバシー コンテン 接続 10グラム 詳細設定 ダイヤルアップ接続 に接続中 インターネット接続を設定するには、<br>「セットアップ」をクリックしてください。 **セットアップ(U) A** ダイヤルアップと仮想プライベート ネットワークの設定 0035085200 にダイヤル中。 追加(D). VPN の追加(F 少し待つ 削除(R) |設定(S) スキップ(S) キャンセル ●ダイヤルしない(◎) ②【追加】をクリック ●ネットワーク接続が存在しないときには、 *1-6.* ◎ 通常の接続でダイヤルする(◎)  $x$ 現在の既定値: なし | 既定に設定(E) ← <> インターネットへの接続 インターネットへの接続を使用する準備ができました *1-3.*  $\begin{array}{c|c|c|c|c} \hline \textbf{...} & \textbf{...} \end{array}$ 1A D → ● インターネットへの接続 【ダイヤルアップ】をクリック どのような方法で接続しますか? プロードバンド (PPPoE)(R)<br>ユーザー名とパスワードが必要なD またはケーブルを使って接続します 【閉じる】をクリック 次にインターネットに接続するには、【スタート】ボタンをクリッ<br>クし、[接続先] をクリックします。それから、作成した接続をク<br>リックします。 ダイヤルアップ(D) <u>I</u> ・・・・・・・・・・・・<br>ダイヤルアップ モデムまたは ISDN を使用して接続します。 - 閉じる(C)

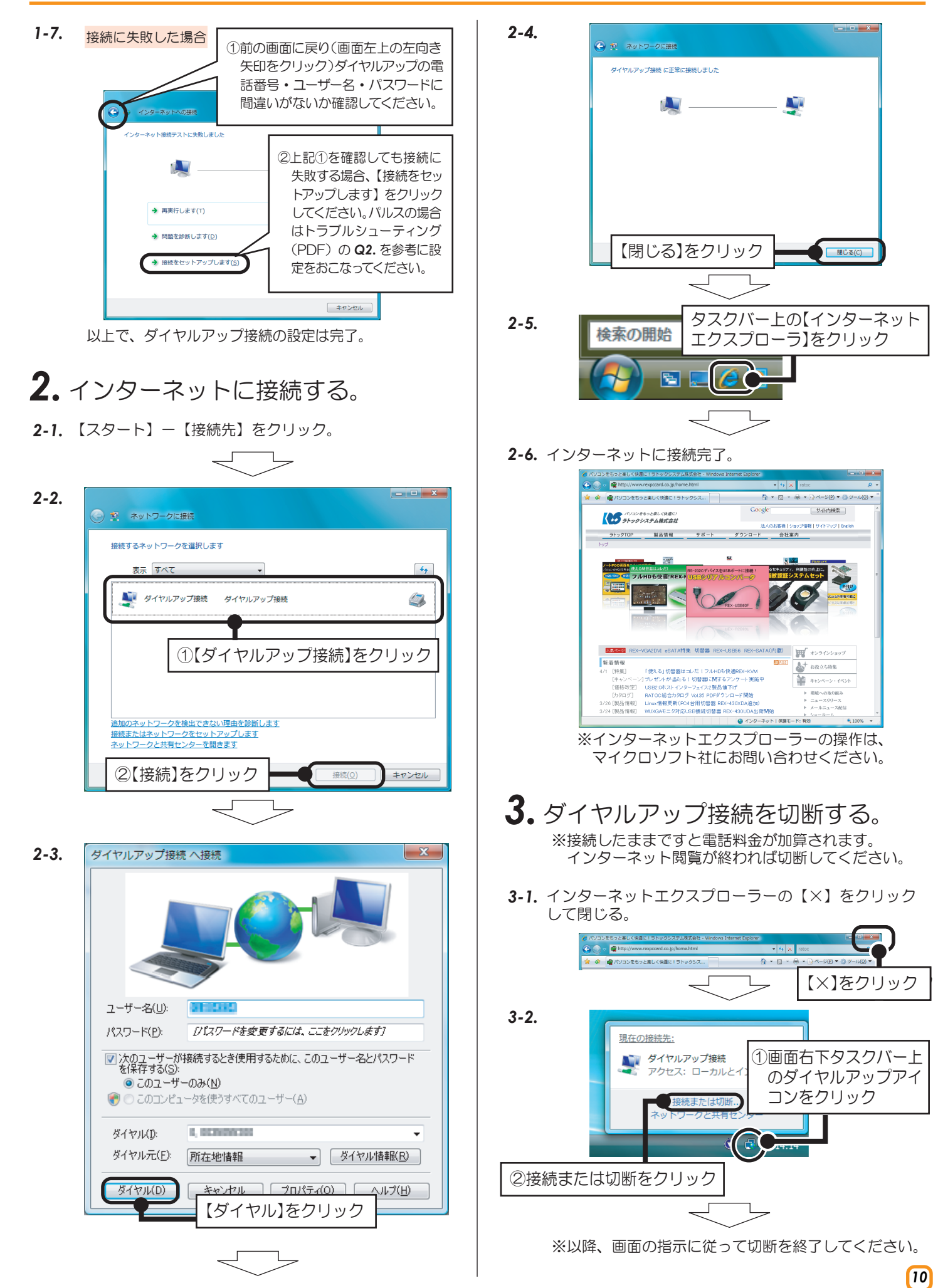

### Windows XP/2000/Windows Server 2003R2/2003の場合

以下の手順は手動で設定する場合の方法を示しています。まずダイヤル先・IDやパスワードなどに関しては、 接続先のプロバイダーにご確認ください。自動セットアップCD-ROMなどがプロバイダーから提供されている 場合は、その指示に従ってください。

※画面の例はWindows XPです。その他OSでは画面が若干異なります。

![](_page_10_Figure_4.jpeg)

![](_page_11_Picture_1.jpeg)